## **MARCHE TEMPORALI:**

## **CAMBIO PASSWORD E OPZIONI DI CONFIGURAZIONE:**

Dopo aver ricevuto le mail per l'attivazione con le credenziali vistare il sito drcnetwork.it,

cliccare su SERVIZI ----> AREA STRUMENTI OPERATIVI ----> MARCHE TEMPORALI e

selezionare AREA RISERVATA effettuare il LOGIN in alto a destra :

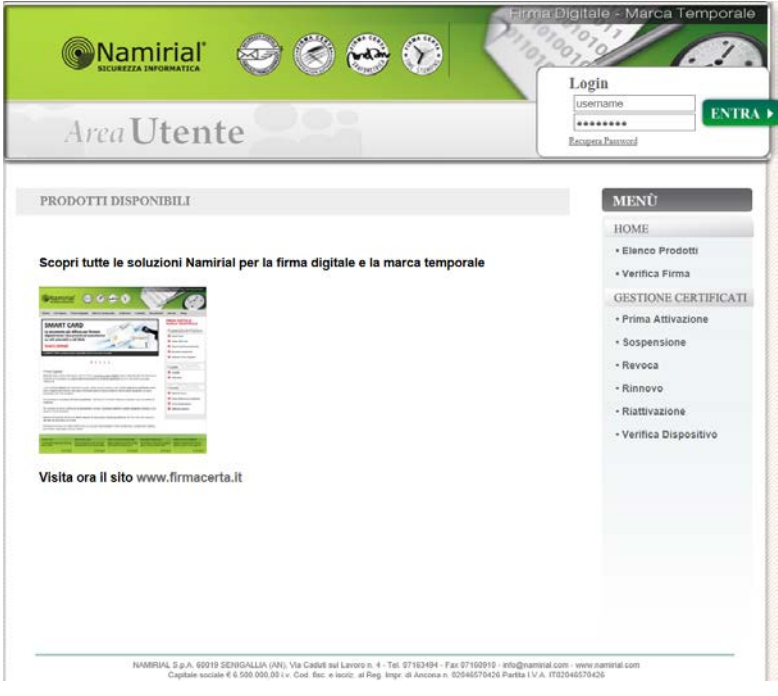

Cambiare la password seguendo le indicazioni riportate e cliccare sul tasto attiva:

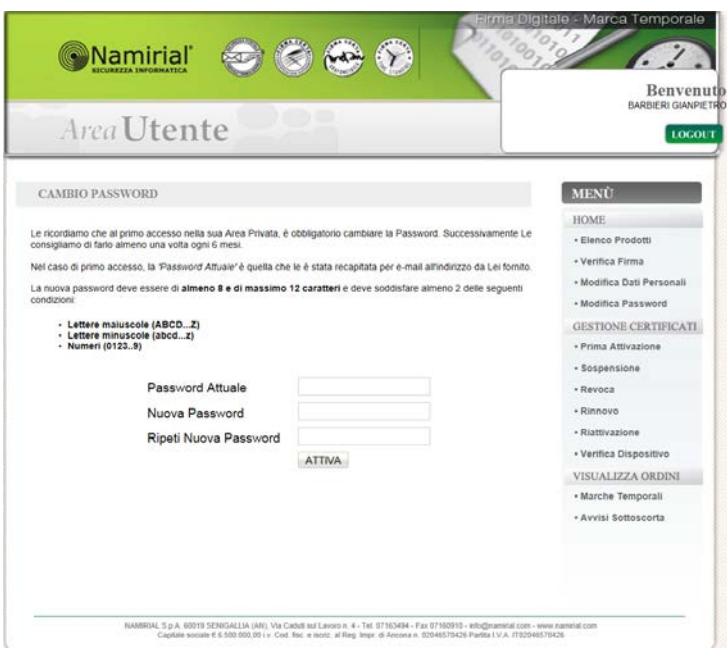

Se l'operazione sarà corretta apparirà il seguente messaggio:

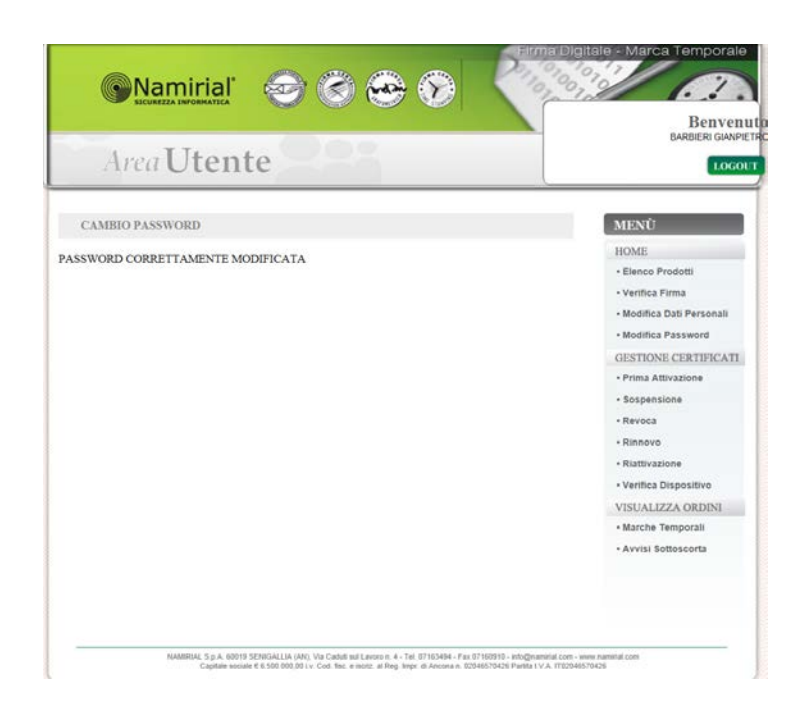

Cliccando in basso a destra sotto la voce VISUALIZZA ORDINI l'opzione MARCHE TEMPORALI potrete visualizzare le marche residue :

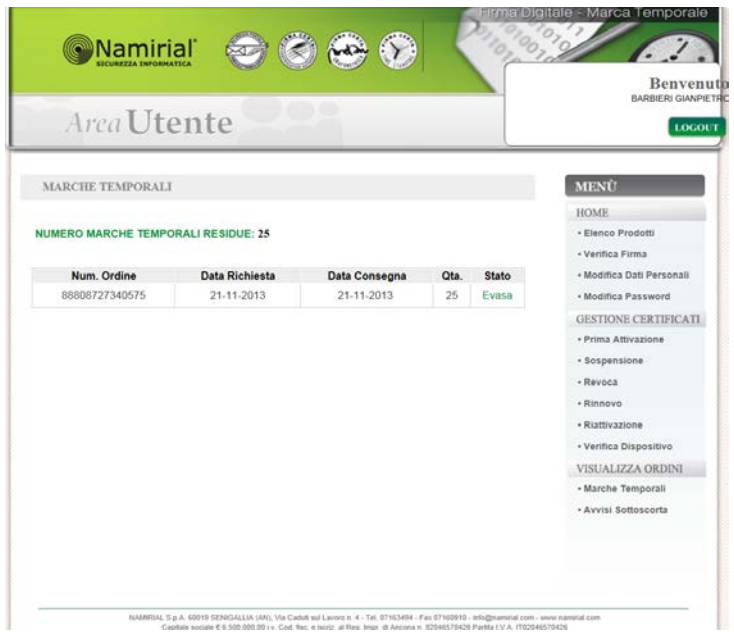

Cliccando in basso a destra sotto la voce VISUALIZZA ORDINI l'opzione AVVISO SOTTOSCORTA potrete selezionare il numero di marche sotto il quale far partire l'avviso di scadenza:

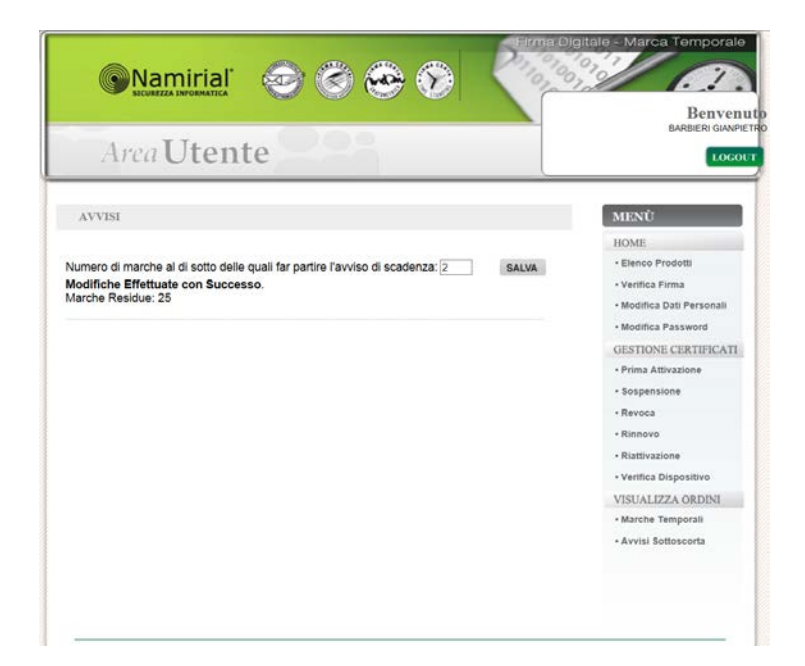